# DECEMBER 2023 - VOOR OUDERS HANDLEIDING INLOGGEN IN KINDKANS

### **VOOR OUDERS - INLOGGEN IN HET DIGITALE DOSSIER VAN UW KIND**  $\overline{10000}$

In deze handleiding wordt stap voor stap uitgelegd hoe u kan inloggen in Kindkans. Wij gebruiken **Kindkans** om gegevens over uw kind op te slaan, u mag dit altijd inzien.

## **WAT HEEFT U NODIG?**

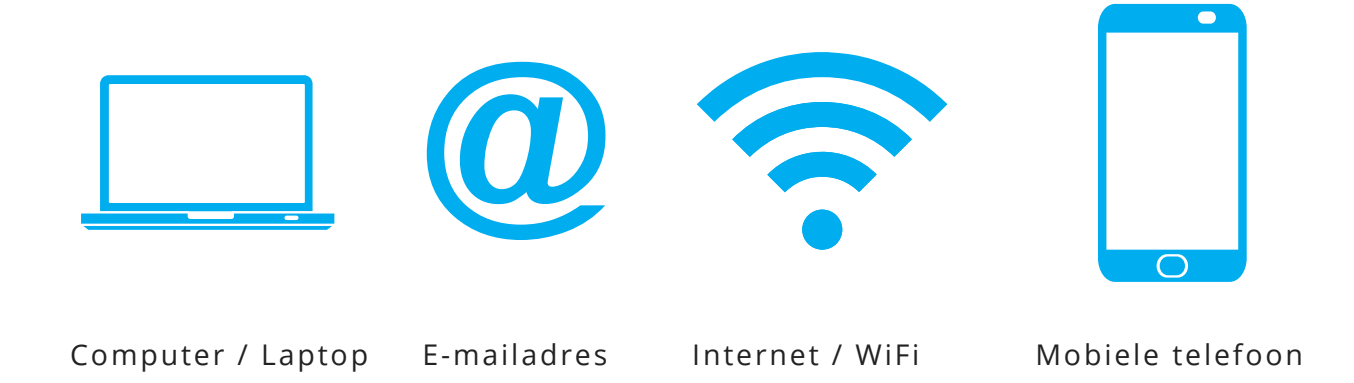

#### **Hulp nodig?**

Als het inloggen niet lukt, vraagt u hulp aan de intern begeleider of de betrokken PPO medewerker. Het is ook mogelijk om een uw vraag in te dienen via de Helpdesk van PPO.

### [Stuur uw vraag](https://forms.office.com/pages/responsepage.aspx?id=x20F9WcQt0um4TJ-YhOJqFoy2Bi61OJJjQ1niMrBTD9URVhTTzEzSEE0RDRHT1EzTkg0RDRZTlg4Mi4u)

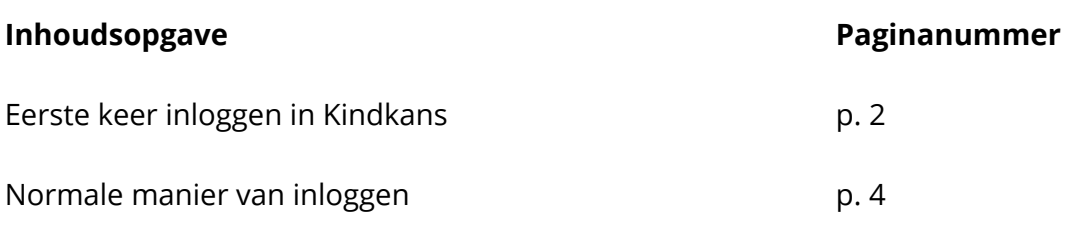

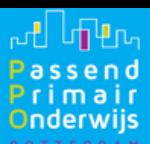

## **EERSTE KEER INLOGGEN IN KINDKANS**

- Als u inzage wilt in het (digitale) dossier van uw kind, kunt u dit via **Kindkans** doen. **1**
	- U heeft hiervoor een computer of laptop nodig. Ook heeft u een mobiele telefoon nodig voor het installeren van een app.
- $2<sub>1</sub>$ Installeer de App **'Google Authenticator'** op uw mobiele telefoon (zie plaatje rechts). U kunt deze opzoeken in de Appstore op uw smartphone of gebruik maken van de link hieronder:

*Apple iPhone*: [https://apps.apple.com/nl/app/google](https://apps.apple.com/nl/app/google-authenticator/id388497605)[authenticator/id388497605](https://apps.apple.com/nl/app/google-authenticator/id388497605)

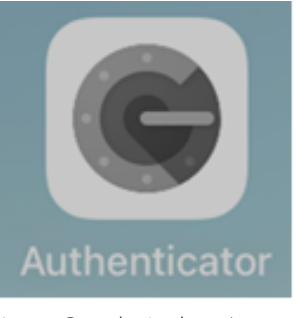

Logo Google Authenticator

*Android*: [https://play.google.com/store/apps/details?](https://play.google.com/store/apps/details?id=com.google.android.apps.authenticator2) [id=com.google.android.apps.authenticator2](https://play.google.com/store/apps/details?id=com.google.android.apps.authenticator2)

- Op school geeft u uw e-mailadres door aan de PPO medewerker. **3**
	- U ontvangt een e-mail van Kindkans met als onderwerp 'Welkom, nieuwe gebruiker' (zie plaatje hieronder). Als u een e-mail verwacht, let dan goed op uw inbox (kijk eventueel ook in uw ongewenste mail/spam).
	- Kindkans noemt inzage in een dossier een overlegronde.

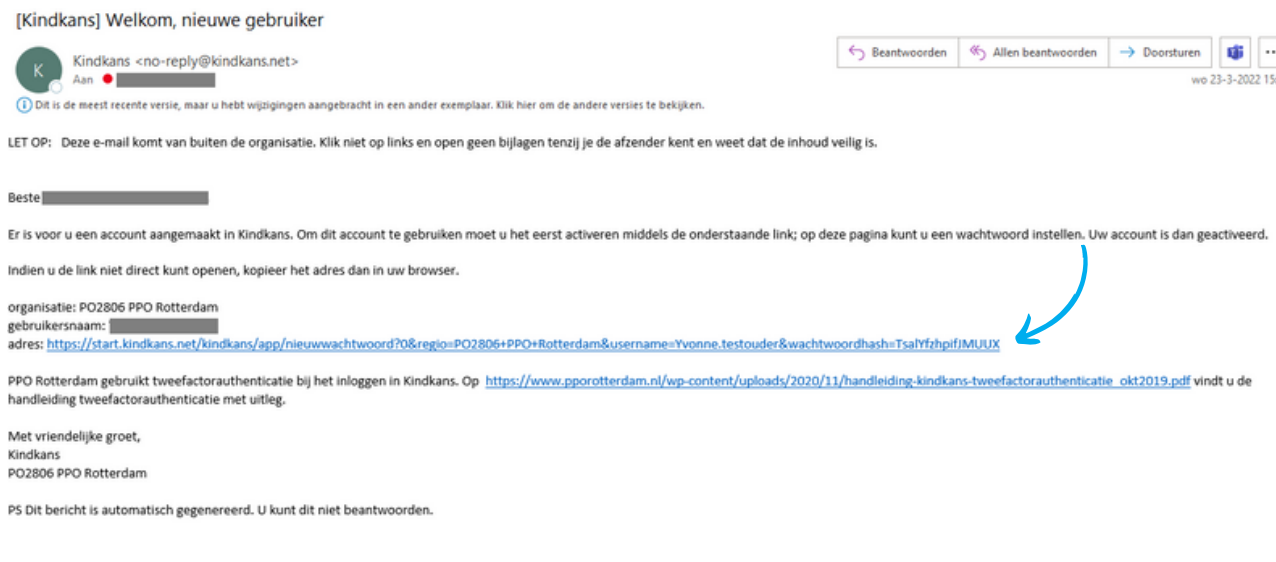

Klik op de link uit de e-mail om het account te activeren (zie plaatje hierboven).

**4**

HANDLEIDING INLOGGEN IN KINDKANS

#### DECEMBER 2023 - VOOR OUDERS

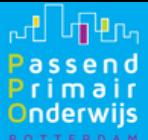

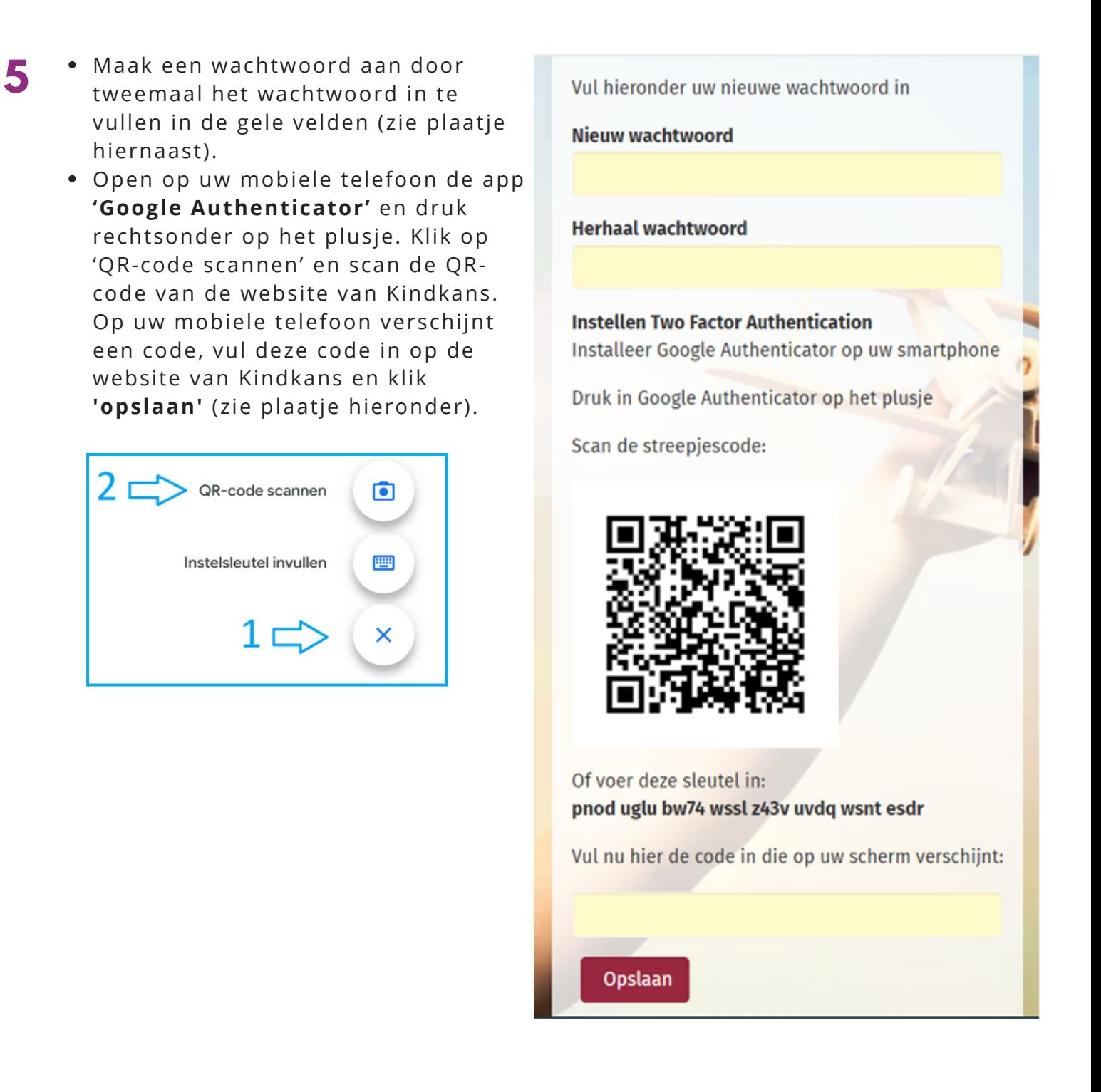

Nu verschijnt het normale inlogscherm van Kindkans (zie punt 1 op volgende pagina). Bij een volgende keer inloggen start u vanaf het normale inlogscherm.

**Tip:** Klik bij de eerste keer inloggen **NIET** op gebruikersnaam en wachtwoord onthouden. Dit kan eventueel later problemen met inloggen voorkomen!

**6**

**կի Կ**ր<sub>տ</sub> ssend nderwijs

## **NORMALE MANIER INLOGGEN KINDKANS**

Ga op uw computer/laptop naar <https://start.kindkans.net/app/login>

**1**

U komt nu op het inlogscherm van Kindkans (zie plaatjes hiernaast). Belangrijk is dat de velden van boven naar beneden ingevuld worden.

- Kies voor Organisatie: PO2806 PPO Rotterdam. Er verschijnt nu een extra veld met 'Code' onderaan het formulier.
- Vul als naam de gebruikersnaam uit de e-mail in **(Let op: dit is hoofdlettergevoelig)**.
- Vul het wachtwoord in dat u eerder heeft aangemaakt.
- Ga naar de app '**Google Authenticator**'. De app heeft dit logo (zie plaatje rechts).
- Vul de 6-cijferige code in op het Kindkans scherm (zie plaatje hieronder).
- *Let op: de code is maar 30 seconden geldig, daarna verschijnt er een nieuwe code.*

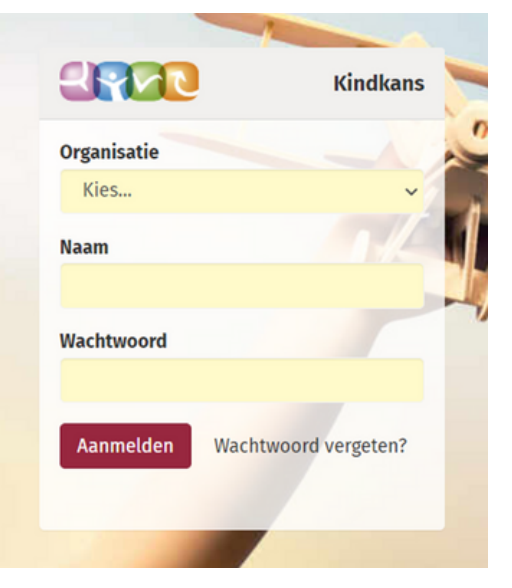

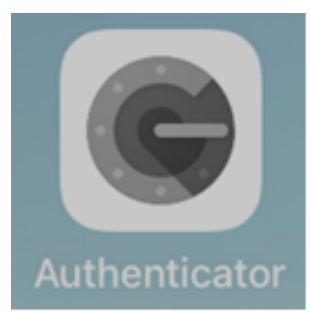

Logo Google Authenticator

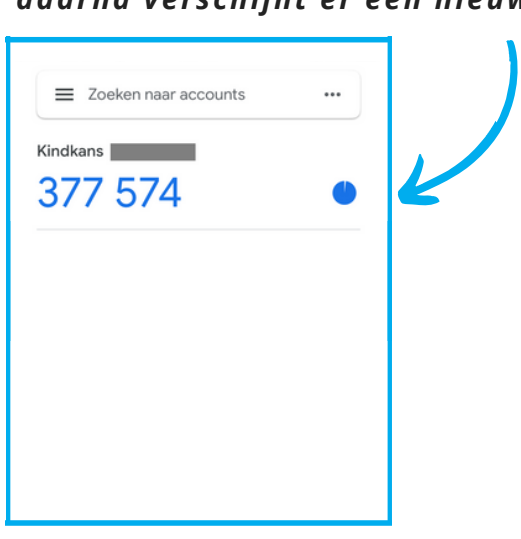

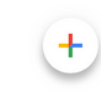

Als u klaar bent in Kindkans kunt u rechtsboven via het poppetje uitloggen. Doet u dit niet dan logt Kindkans automatisch uit nadat u het 10 minuten niet gebruikt heeft. **2**

**Klik [hier](https://www.pporotterdam.nl/voor-ouders/kindkans-ouders/)** voor de uitgebreide handleiding van Kindkans of ga naar: **<https://www.pporotterdam.nl/voor-ouders/kindkans-ouders/>**